# **NCDware ICA Client**

**Installation and User's Guide**

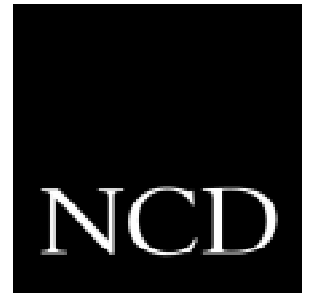

#### **Copyright**

Copyright  $\odot$  1997 by Network Computing Devices, Inc. The information contained in this document is subject to change without notice. Network Computing Devices, Inc. shall not be liable for errors contained herein or for incidental or consequential damages in connection with the furnishing, performance, or use of this material. This document contains information which is protected by copyright. All rights are reserved. No part of this document may be photocopied, reproduced, or translated to another language without the prior written consent of Network Computing Devices, Inc. WinFrame and ICA Copyright © 1997 Citrix Systems, Inc. all rights reserved. WinFrame and ICA are trademarks of Citrix Systems, Inc.

#### **Trademarks**

Explora, Explora Pro, ECX, HMX, HMXpro, HMXpro24, WinCenter, WinCenter Pro, WinCenter Connect, NCDnet, and NCDware are trademarks of Network Computing Devices, Inc. XRemote is a registered trademark of Network Computing Devices, Inc.

All trademarks and service marks are the trademarks and service marks of their respective companies.

All terms mentioned in this book that are known to be trademarks or service marks have been appropriately capitalized. NCD cannot attest to the accuracy of this information. Use of a term in this book should not be regarded as affecting the validity of any trademark or service mark.

#### **Revisions**

Revision history of this document:

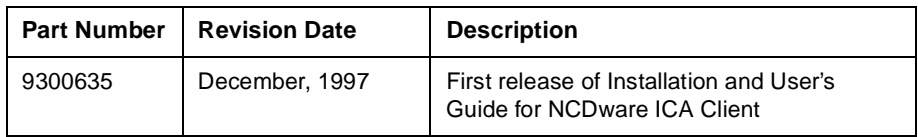

## <sup>2</sup>**Contents**

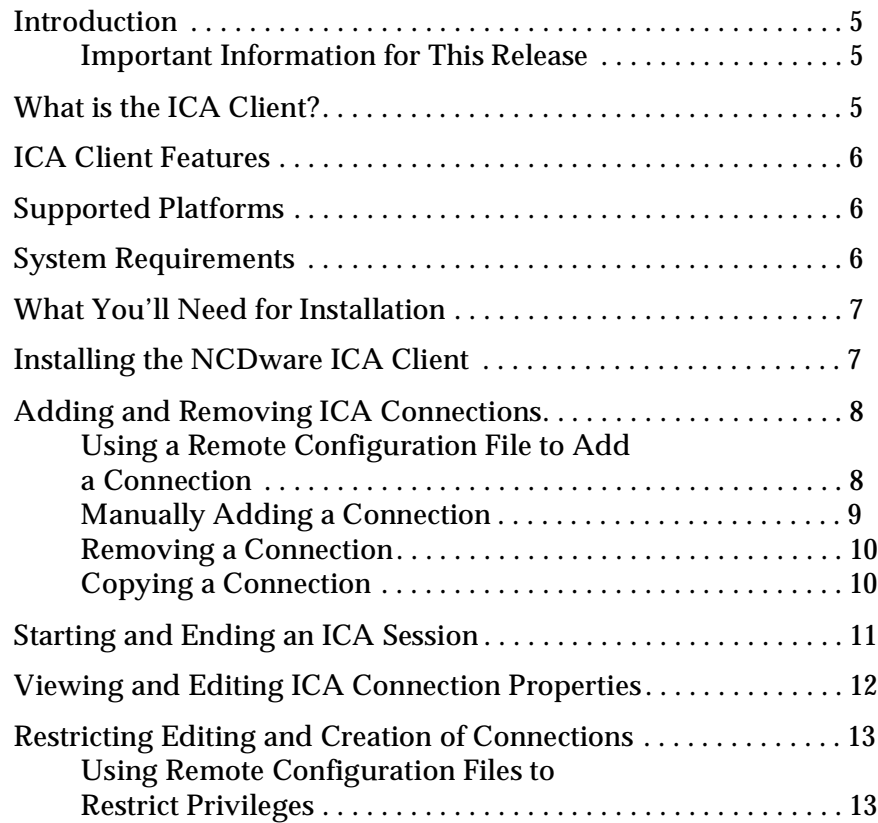

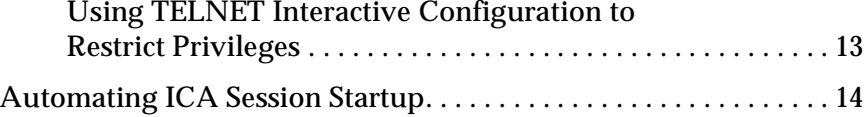

## <span id="page-4-0"></span>**Introduction**

The purpose of this guide is to provide instructions for installing and using the NCDware ICA Client. For complete information on NCDware, see the NCDware *User's Guide* and *System Administrator's Guide.*

#### **Important Information for This Release**

- **DPS** (Display PostScript): This release of the ICA Client does not support PostScript display.
- **Shadowing**: If you wish to *shadow* an ICA client session, the window size and color depth in both ICA sessions must be the same. For more information about shadowing, see the Citrix Online ICA documentation or the *WinStation Administration* online help.
- **Interactive Window Managers:** If you are using a window manager with interactive window placement enabled, we recommend you disable it. Using interactive window placement with the ICA Client user interface can cause unpredictable results when navigating in an ICA session.

## **What is the ICA Client?**

The NCDware ICA Client is a client program that uses the ICA protocol to distribute Windows application user interfaces to the desktop while the application executes on the WinFrame server.

## <span id="page-5-0"></span>**ICA Client Features**

NCDware ICA Client has the following features:

- Support of multiple, simultaneous ICA sessions, limited only by the installed RAM on your terminal.
- User-specified ICA session window size.
- $\blacksquare$  Support of simultaneous UNIX (Legacy/X) window and ICA sessions.

## **Supported Platforms**

The NCDware ICA Client supports the following NCD thin client devices:

- **Explora**
- ExploraPro
- Explora 400, 450
- HMX, HMXpro, or HMXpro24

## **System Requirements**

To install and use the NCDware ICA Client, the following requirements must be met:

#### **System Requirements**

- **RAM:** Each terminal must have a minimum of 8 MB of RAM.
- **WinStations**: Your WinFrame server must have ICA WinStations installed. For more information, see the *WinStation Administration Utility* in the Administrative Tools program group on your WinFrame server.

#### <span id="page-6-0"></span>**NCDware Requirements**

You must have NCDware 5.0.129 or later installed on your boot host. To see the version number of your current NCDware installation, press the Setup key, and select **Statistics** ➙ **Show Version**.

#### **What You'll Need for Installation**

- The NCDware ICA Client CD.
- Access to the boot host.
- The machine name of the terminal's boot host. This is the machine where NCDware is installed.
- The directory path to NCD ware on the boot host.

#### **Installing the NCDware ICA Client**

To install the NCDware ICA Client:

- 1. Insert the ICA Client CD in your boot host's CD drive.
- 2. Do one of the following:
	- **For Unix**: In the unix subdirectory of the installation CD, run the script install.sh.
	- **For Windows NT:** In the winnt directory on the installation CD, run the file SETUP.EXE.
- 3. After installation is complete, reboot the NCD terminals that will use the ICA Client.
- 4. To verify the ICA Client was installed, select **Utilities** ➙ **Windows Access** from the NCDware Console. The **Windows Connections** dialog box should display.

## <span id="page-7-0"></span>**Adding and Removing ICA Connections**

You must define at least one connection before you can connect to a WinFrame server or set ICA connection properties.

#### **Using a Remote Configuration File to Add a Connection**

To add a connection using a remote configuration file:

- 1. Open the following file in your favorite text editor: /boot\_dir/usr/lib/X11/ncd/configs/ncd\_std.stp
	- **Note** This is the default configuration file. Your configuration file name may be different. If this file does not exist, create it using your text editor.
- 2. Below the section ica-chooser-entries =  $\{$ , enter connection information in the following format:

```
\{ " -label description -h host_name -co 256 -t tcp -g 800x600 -c 0" \}
```
#### For example:

```
ica-chooser-entries = {
{\{ " -label description -h host_name -co 256 -t tcp -g 800x600 -c 0" }}
```
Be sure to put the information between the left and right curly braces of the section.

The variables may be entered in any order. The values given above are only examples. The variables are defined as follows:

- **-label**: Connection description.
- **-**[**h**]ost**:** WinFrame server name or IP address.
- **-**[**co**]lor: Number of display colors.
- -[**t**]ype: Protocol used to connect to the WinFrame server. For this release, only "-t tcp" is allowed.
- -[**g**]eometry: Screen size, in width x height format.
- -[**c**]ache: Largest cache size, in KB.
- 3. When you are finished creating entries, save the file and reboot your NCD terminal and select **Utilities** ➙ **Windows Access** from the NCDware Console to verify the connections were created.

#### <span id="page-8-0"></span>**Manually Adding a Connection**

To manually add a connection:

- 1. At the NCD terminal, press the Setup key.
- 2. Select **Utilities** ➙ **Windows Access**.
- 3. In the **Connections** dialog box, click *New*.
- 4. In the **Connection Properties** dialog box, enter the following information:
	- **Description:** Enter a description for this connection.
	- **Server:** Enter a server name or IP address; for example, My\_Server, or 192.86.56.20.
	- **Window Size:** Select a window size from the drop-down list.
	- **Note** If you are using a window manager, and want to run a Full Screen session, select Custom Size and enter a value from the list below, or define a custom size that allows for window borders.

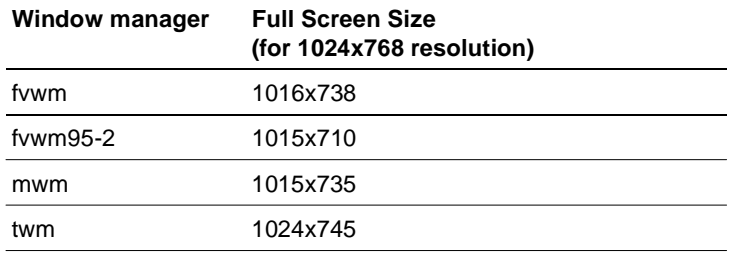

- <span id="page-9-0"></span>• **Custom Size:** Select Custom Size from the Window Size drop-down list above, then enter a custom window size using the format 000x000; for example, 810x750. Do not use spaces.
- **Note** The maximum window size allowed by the ICA protocol is 1280x1024.
- **Protocol:** Select a protocol from the drop-down list. For this release, only TCP/IP is supported.
- **Number of Colors:** Select the number of colors from the drop-down list. The default is 256.
- **Cache Size:** Select a cache size from the drop-down list. The default is 2048K; depending on your number of ICA sessions and amount of free memory, you may want to choose a different value.
- 5. If you want to create additional connections, click *Apply*. If you are finished creating connections, click *OK*. The connection is added to the list of connections in both cases.

#### **Removing a Connection**

To remove a connection:

- 1. Select **Utilities** ➙ **Windows Access**.
- 2. Select the connection name in the Connections list, and click *Delete*. The connection is removed from the connection list.

#### **Copying a Connection**

To copy a connection:

- 1. Select **Utilities** ➙ **Windows Access**.
- 2. Select the connection name in the Connections list, and click *Copy*. The **Connection Properties** dialog box appears with the properties of the selected connection already filled in.
- 3. Edit the connections properties as desired. If you want to create additional connections, click *Apply*. When you are finished creating connections, click *OK*.

### <span id="page-10-0"></span>**Starting and Ending an ICA Session**

**Note** You must add at least one connection to the connection list before you can start an ICA session.

To start an ICA session:

- 1. Select **Utilities** ➙ **Windows Access**.
- 2. Select a connection from the connection list, and click *Connect*.

To start an additional session, iconify the current session and repeat step 2 above. Repeat to start as many sessions as desired.

To end an ICA session:

- 1. In the Program Manager, select **File** ➙ **Logoff**.
- 2. Click *OK* to end your ICA session.
	- **Note** If you use the WinFrame Disconnect/Reconnect feature, you cannot reconnect at a different resolution; doing so can cause unpredictable results when navigating in an ICA session. To use a different resolution for your ICA Client session, select **File** ➙ **Logoff** and start another session at the desired resolution.

## <span id="page-11-0"></span>**Viewing and Editing ICA Connection Properties**

To modify ICA connection properties, you must first add at least one connection using the instructions in *Adding and Removing ICA Connections* on page 8.

**Note** If edit privileges are restricted, the OK and Apply buttons are grayed out and you cannot make connection changes. To restrict editing privileges, see the section below titled Restricting Editing and Creation of Connections.

To view and edit ICA connection properties:

- 1. Select **Utilities** ➙ **Windows Access**.
- 2. Select a connection in the connections list, then click *Properties*.
- 3. View or edit the connection properties as desired.
	- **Note** Changing the Description creates a new connection. If you want to change the connection Description, see the instructions under **Copying a Connection** on page 10.
- 4. Click *OK*.

## <span id="page-12-0"></span>**Restricting Editing and Creation of Connections**

If you don't want users to modify existing connection properties, or create new connections, you can restrict these privileges using the Setup menu, or using remote configuration files to set the restriction on the NCDware X server.

#### **Using Remote Configuration Files to Restrict Privileges**

To use a remote configuration file to restrict editing and creation privileges:

1. Open the following file in your favorite text editor:

/install\_dir/usr/lib/X11/ncd/configs/ncd\_std.stp

This is the default shared configuration file. Your configuration file name may be different.

2. Add or edit the following line:

ica-enable-chooser-editing = false

Be sure to use spaces on either side of the equals sign.

#### **Using TELNET Interactive Configuration to Restrict Privileges**

To restrict editing and creation privileges using TELNET interactive configuration:

- 1. In the NCDware Console, select **Setup** ➙ **Change Setup Parameters**.
- 2. Click *Access Control*.
- 3. In the Config Daemon section, enter passwords in the **Config Read-Only Password** and **Config Read-Write Password** entry fields.
- 4. Click *Apply*, then Cancel.
- 5. In the NCDware Console, select **Terminals** ➙ **New Terminal**.

**Note** Manual restriction of editing privileges must be done on the boot host.

- <span id="page-13-0"></span>6. In the Default Hosts list, select Config, and click *OK*.
- 7. Enter the password you entered in step 3 and press Enter.
- 8. Type **get ica** and press Enter. The ica portion of the configuration file displays.
- 9. Enter the following command:

```
set ica-enable-chooser-editing = false
```
Be sure to use spaces on either side of the equals sign.

- 10. Type **apply**, then type **quit**.
- 11. Click *OK*, then select **File** ➙**Exit**.
- 12. In the Login Console, select **Login** ➙ **Logout**.

When you select **Utilities** ➙ **Windows Access**, the *New*, *Copy*, and *Delete* buttons in the **Connections** dialog box should be grayed out.

#### **Automating ICA Session Startup**

To automate ICA session startup when you boot the NCD terminal:

- 1. From the NCDware Console, select **Setup** ➙ **Change Setup Parameters** ➙ **Commands and Startup**.
- 2. Do either of the following:
	- **To automatically start the Windows Access chooser**, click *New* or a client name in the list, and enter icaui in the Command entry field.
	- **To automatically start an ICA session**, click *New* and enter icaclnt [options] in the Command entry field, where [options] are the options described in *Using a Remote Configuration File to Add a Connection* on page 8.
- 3. Click *Apply*, then *Restart*. Your changes will take effect after you restart the NCD terminal.

Network Computing Devices, Inc. 350 North Bernardo Avenue Mountain View, CA 94043-5207 Telephone: 503/641-2200 FAX: 503/641-2959 Email: support@ncd.com World Wide Web: http://www.ncd.com

9300635 \*9300635\*